# Smart Led Bulb

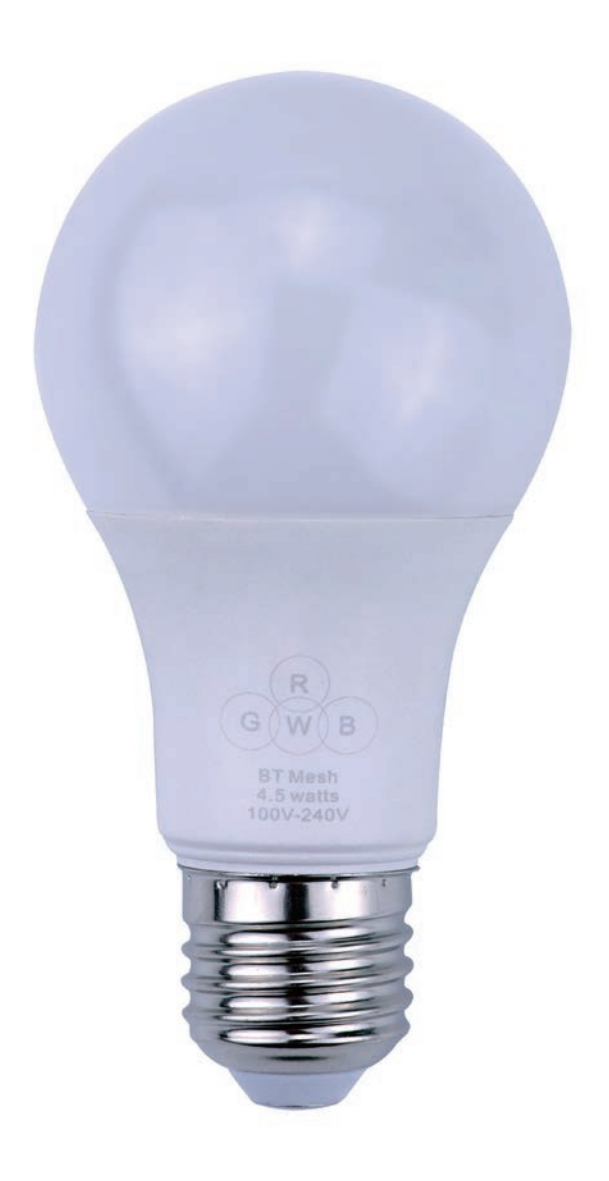

### Software User Manual for IOS

APP installation instructions: Method 1: Search "Hao deng" in APP Store.

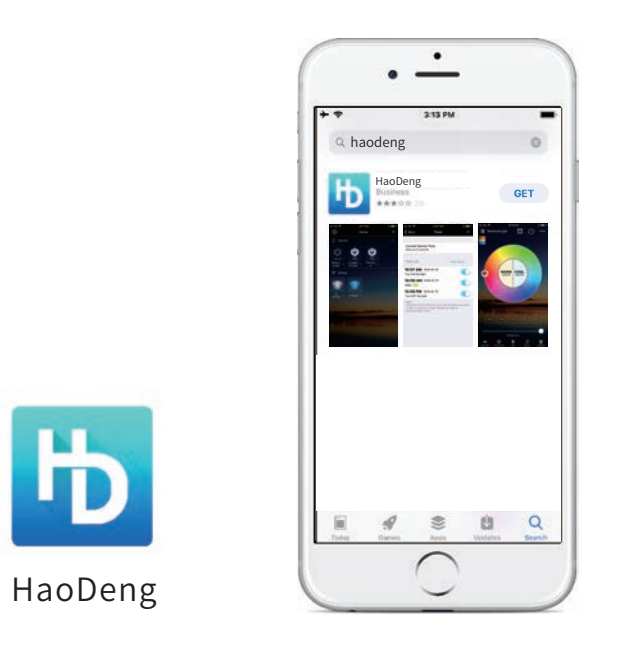

Method 2: Download the APP by scanning the below QR code for free.

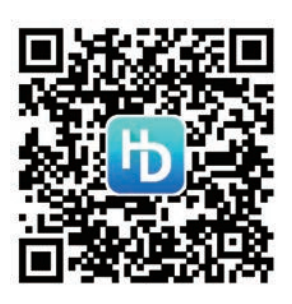

Installation details as below.

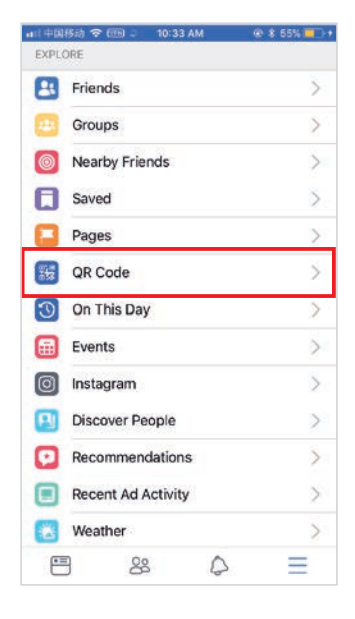

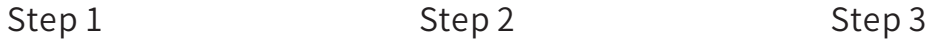

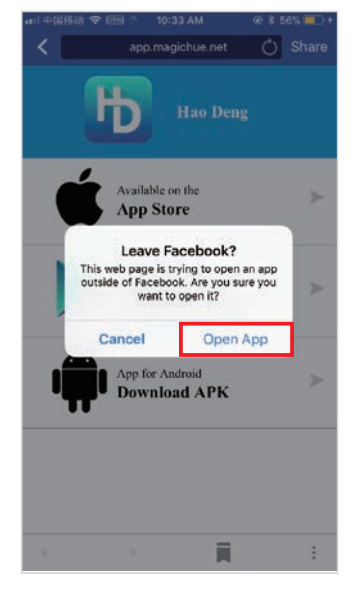

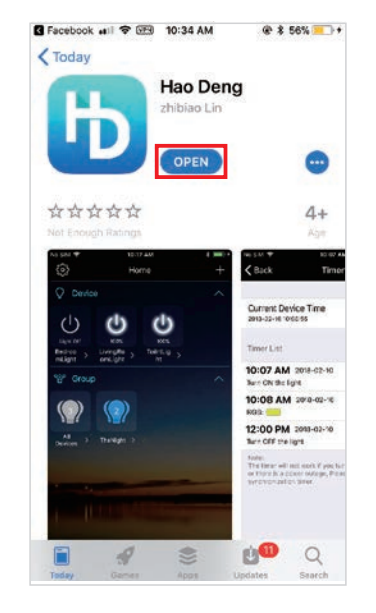

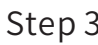

### Software User Manual for Android.

APP installation instructions:

Method 1: Search Hao Deng in "Google Play Store" or from browsers.Installation details as follow.

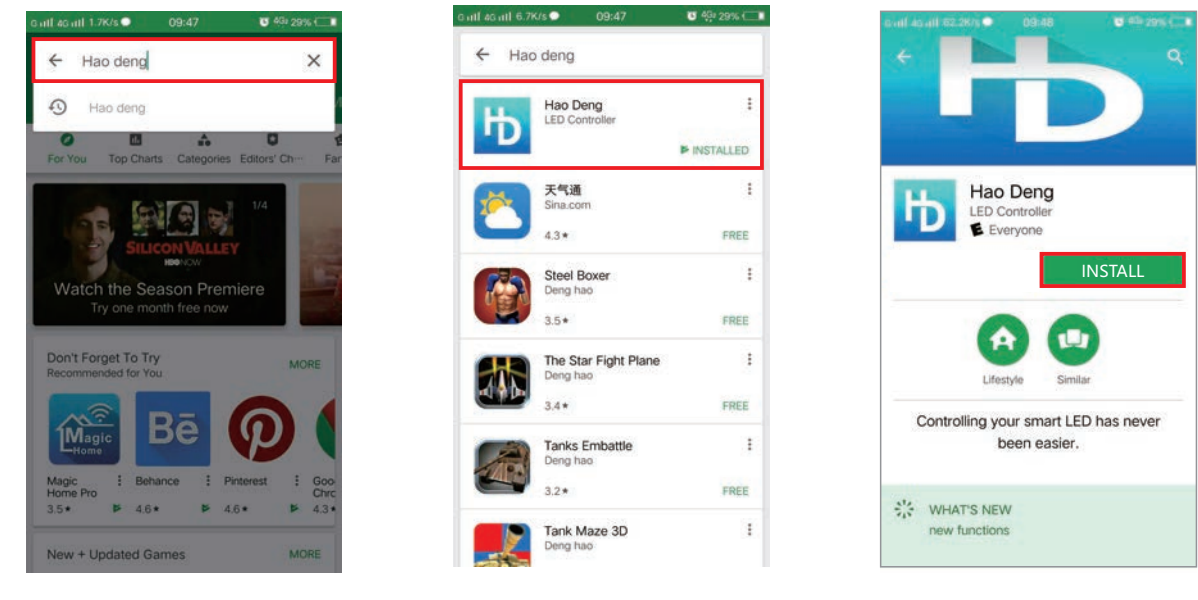

Step1

Step 2 Step 3

Method 2: Download the APP by scanning the below QR code for free.

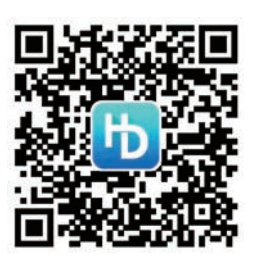

Installation details as below.

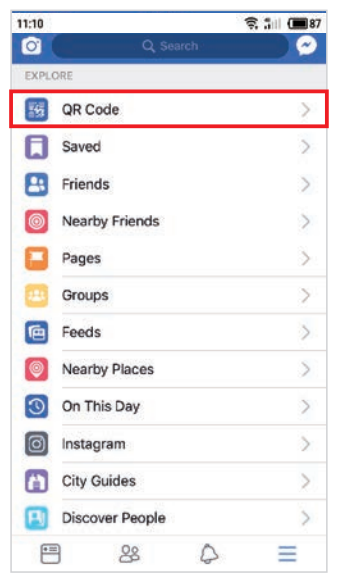

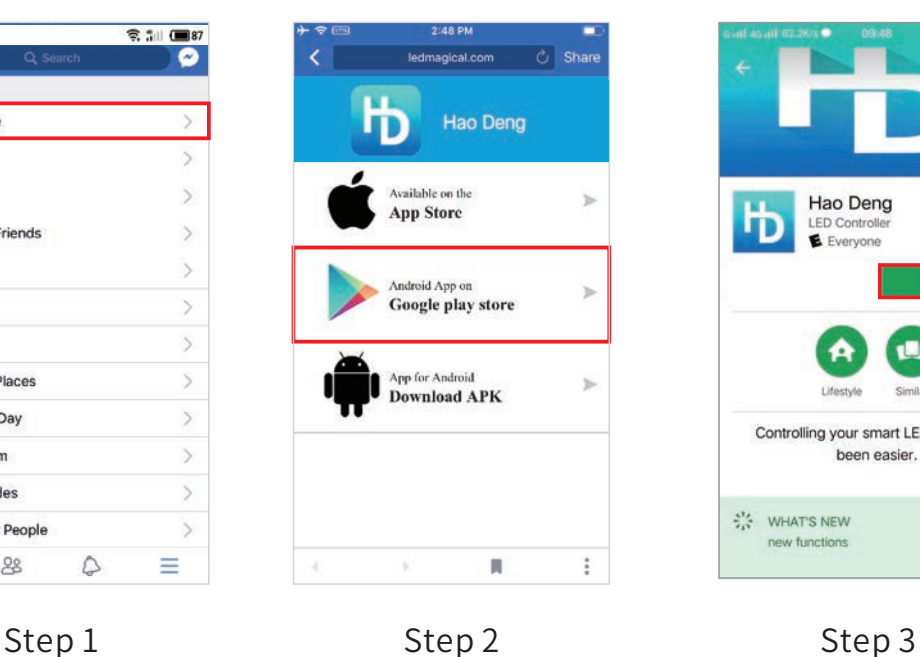

 $-3-$ 

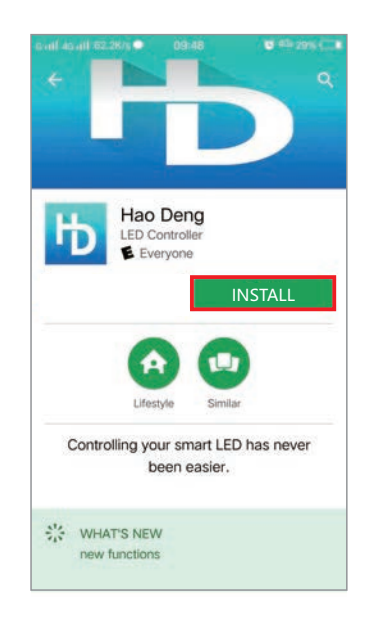

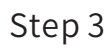

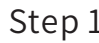

### Instructions

Open Bluetooth and "Hao Deng" application on your smartphone after installing the bulb and power on.

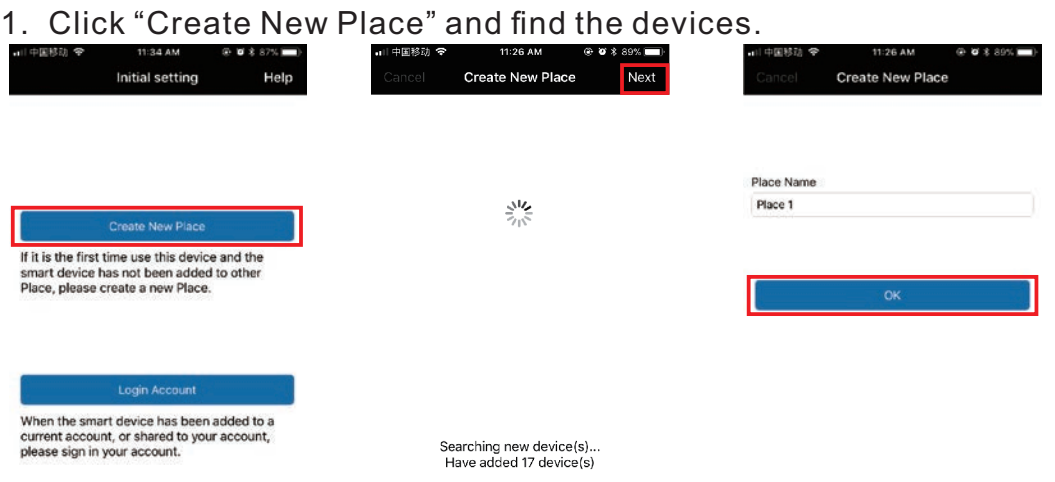

#### 2. Click the device name or all devices, you can control bulb(s) individually or by group.

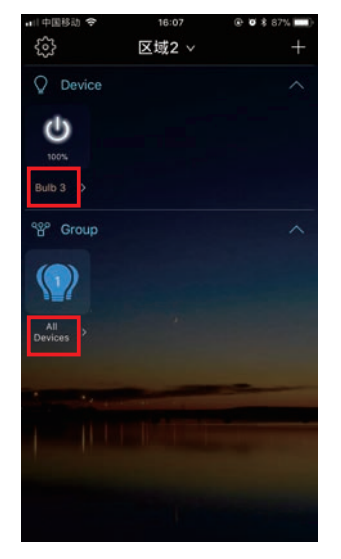

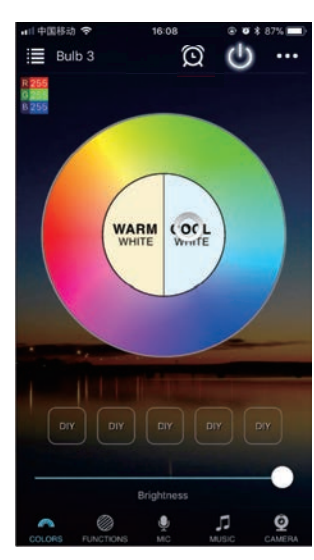

3. Long press the device name and you can get device information, add/delete group(s) and rename device.

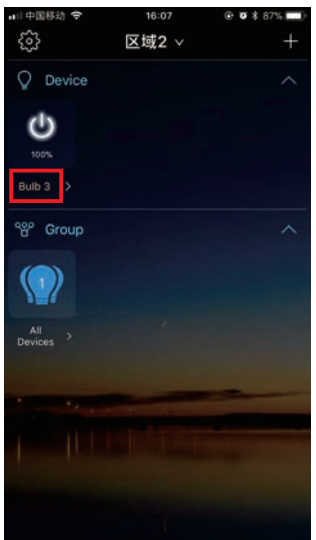

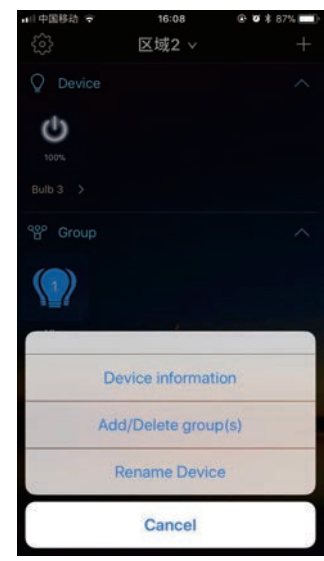

4. Click "+" at the top-right corner, you can add new devices or create group(s)

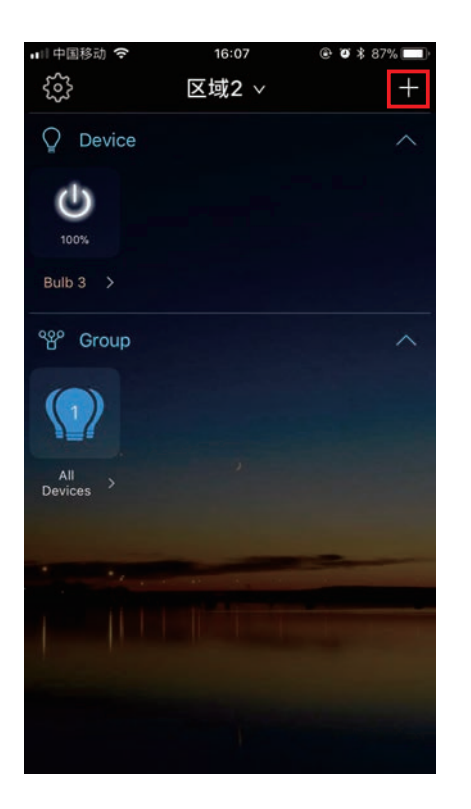

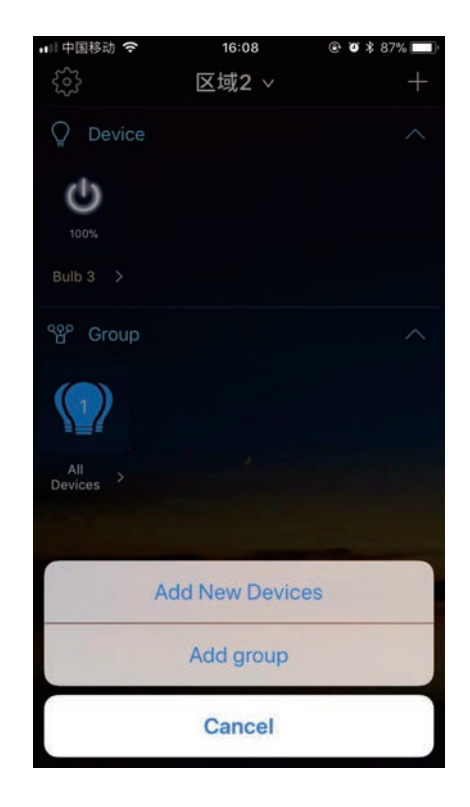

5. Click the button  $\bigcirc$  at the top left corner, you can find account register/login, place settings, share control, firmware update, gateway settings, FAQs and app version.

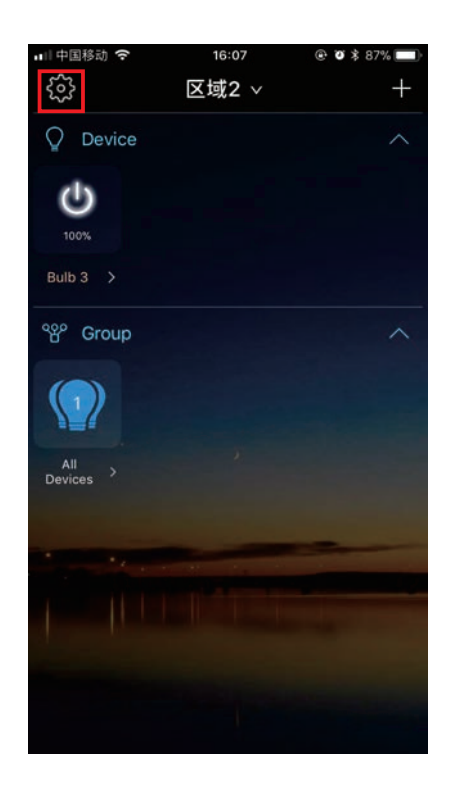

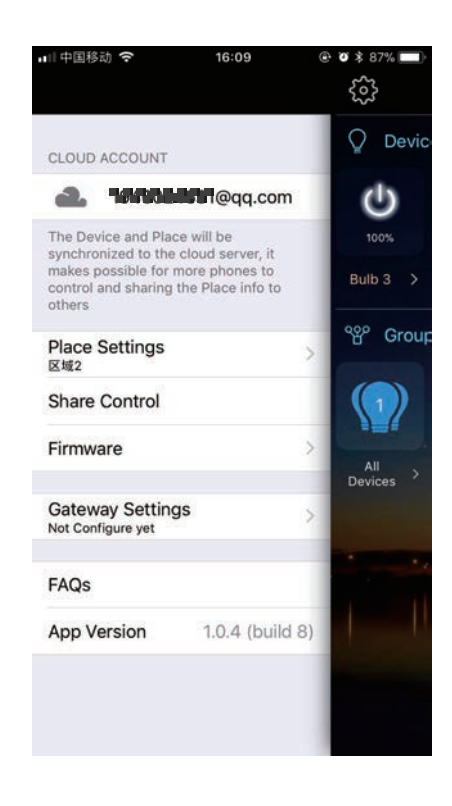

 $-5-$ 

### Product Function Introduction

Support 16 million colors control and brightness adjustment

- $\bigcirc$  You can change color with your finger on color wheel
- O You can dim brightness
- C Choose your favorite color and long press DIY button to save it. You can display this color and brightness for your need easier and faster next time.

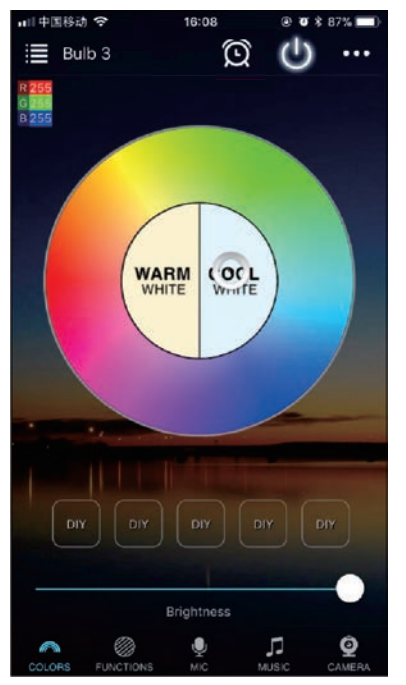

#### 4channel:RGBW

 $\circ$  In addition to the functions as in RGB mode, the warm white channel adjusts separately. (warm white and RGB Channels cannot be used simultaneously.)

#### Dynamic Mode in Function interface

- $\overline{O}$  20 programmed built-in dynamic mode including colorful gradual change, cross fade jump change and strobe flash for your choices.
- $O$  Speed can be set

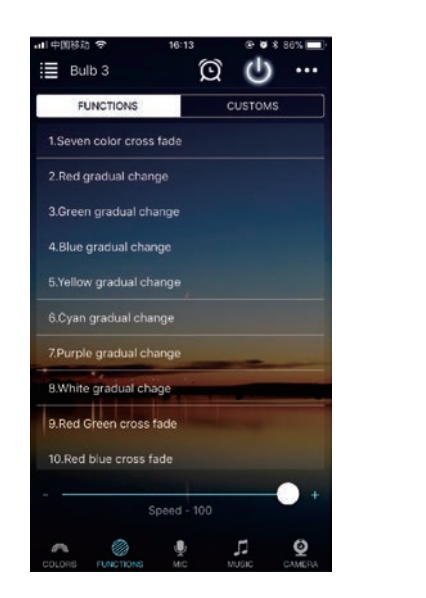

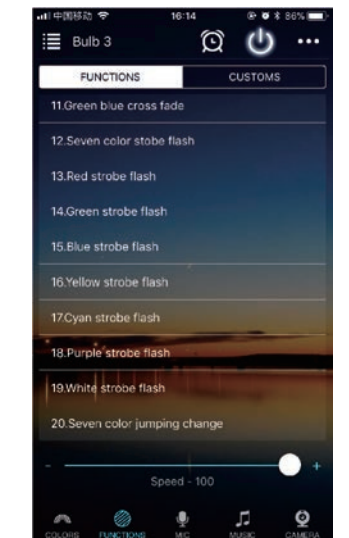

#### DIY Dynamic Mode in Function interface

O User can choose favorite color, color sequence, speed and gradual change/cross fade/jump change/ strobe flash for different scene.

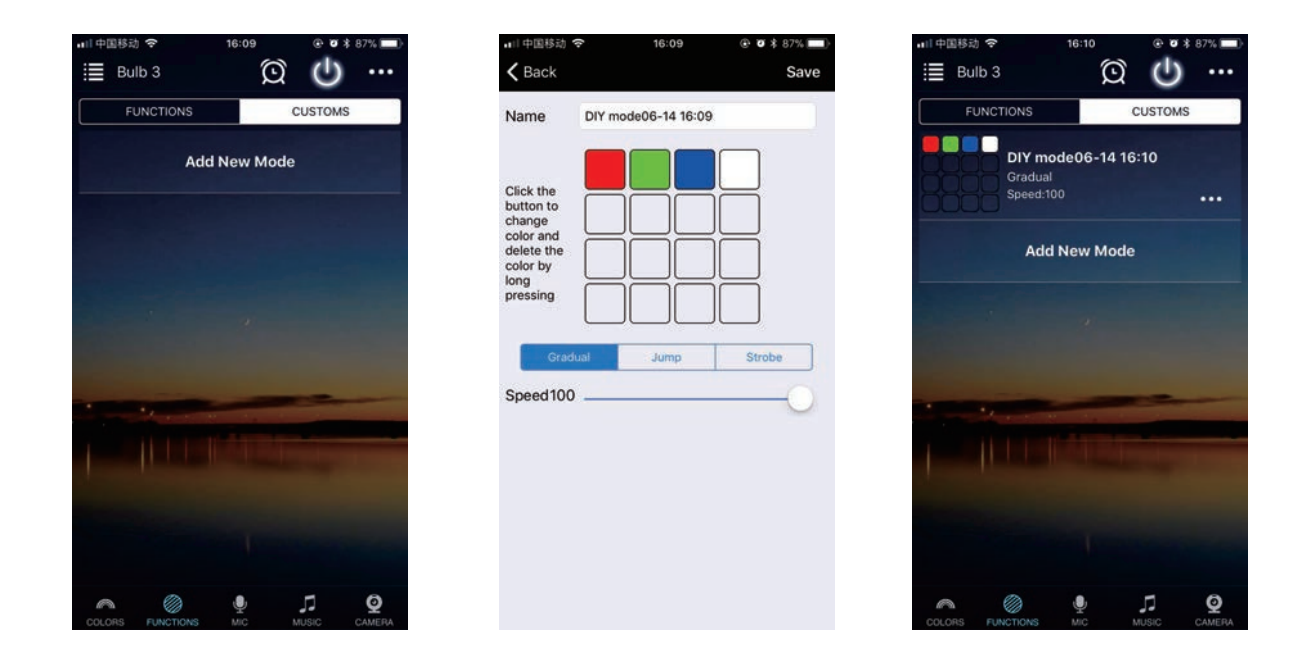

Click the button  $\bullet\bullet\bullet$  at the top right corner, you can choose device information, turn off slowly and PIR setting。

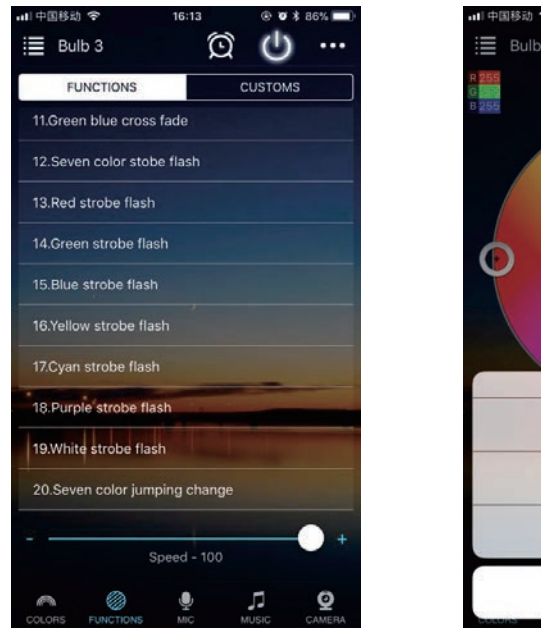

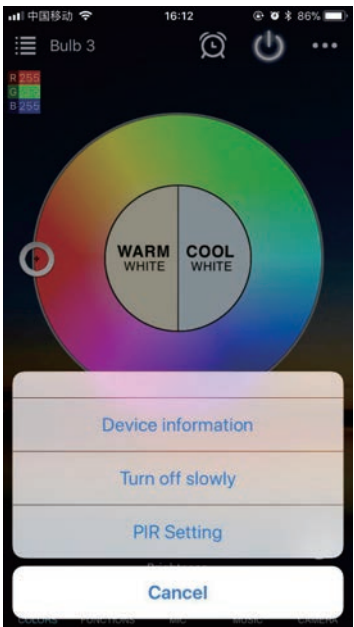

#### Microphone function

O Open smartphone micro function and you can go to "Disco" interface. Lighting will change as per the volume/noise from outside like a microphone. It works when playing music with speaker. The lighting will dance based on different rhythm. The microphone sensitivity can be adjusted by the slider.

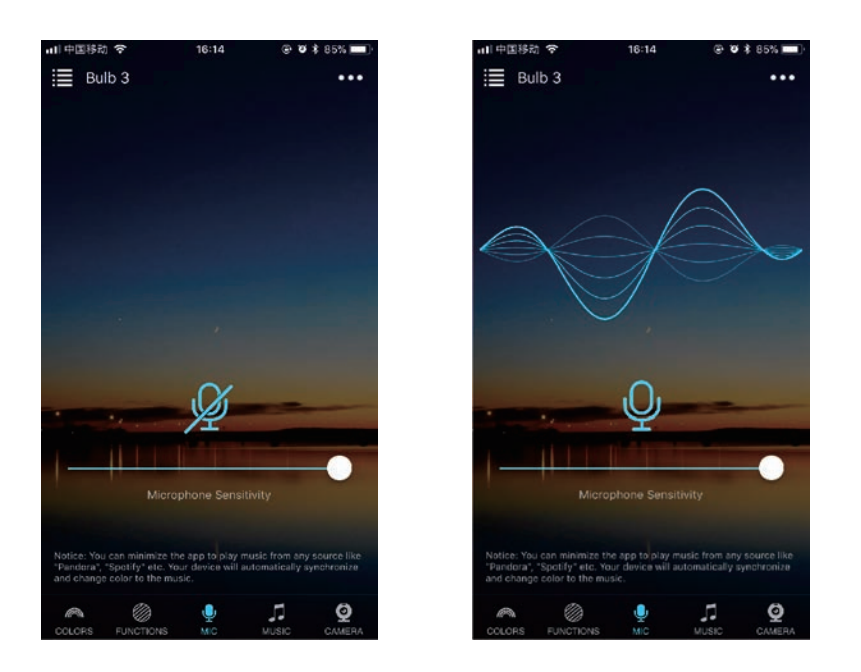

#### **Music Function**

- $\circ$  Select your music songs in your smartphone and play them, lighting will dance based on rhythm
- 4stylesforchoice:NORMALfordefaultmusicstyle,ROCKforrock&rollmusic style, JAZZ for jazz music style, CLASSICAL for classical music style.
- iOSsystemneedstodownloadmusicfromiTunesorcopyaudiofilesfrom computer'siTunestoiPhone
- Androidsystemneedstodownloadthemusictophoneforuse.

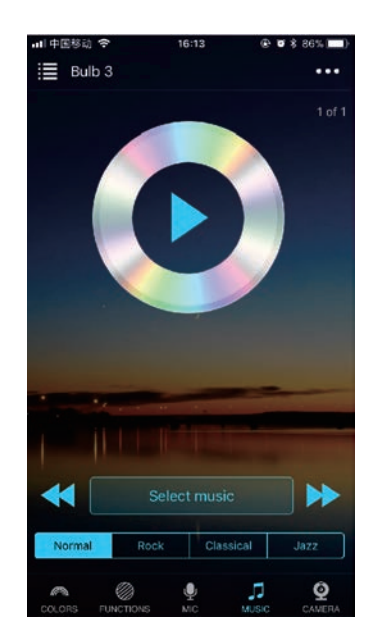

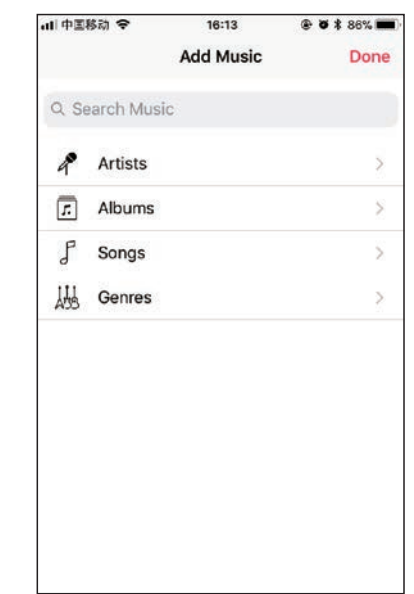

#### Camera Function: background color function from smartphone camera

- $\circ$  Manual mode: Capture color by hand and lighting will change to this color selected.
- $O$  Auto mode: Lighting changes automatically when camera has a color

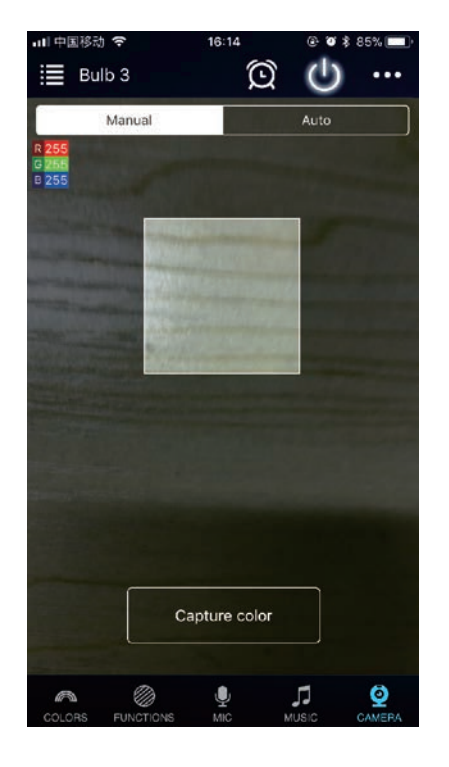

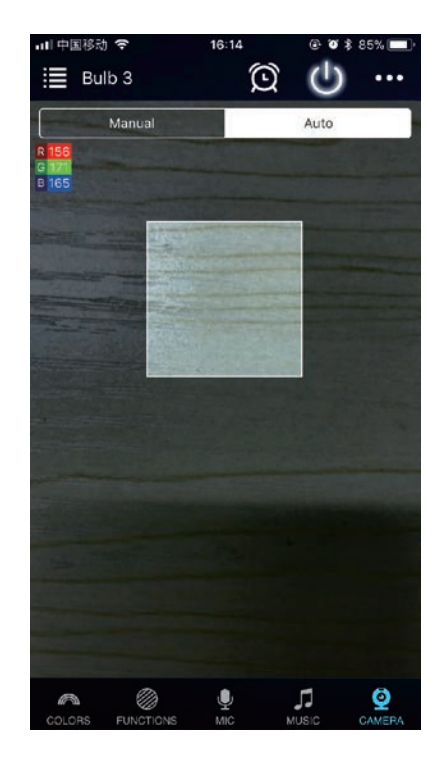

#### Group Function: control all bulbs at the same time

- C Create group(s) and add bulbs into group(s). 1 group can add up to 64 bulbs.
- $\circ$  You can control bulbs with color change, brightness change, turn on/turn off etc.
- $\circ$  You can rename group(s) to make them easier for use

#### **Timer Function**

 $\bigcirc$  You can have lights automatically turn on/turn off/colors/warm white/ functions in a specified time by setting up timer.

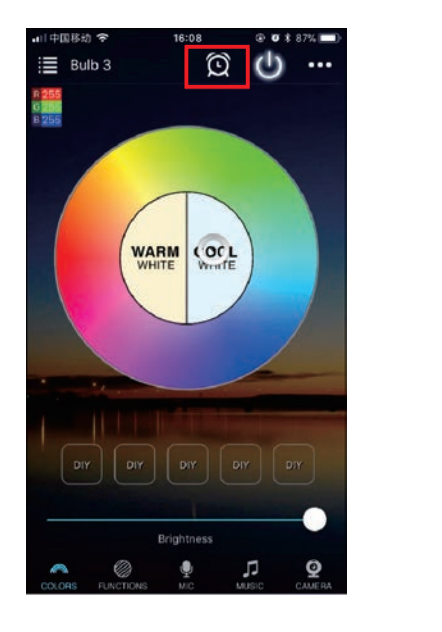

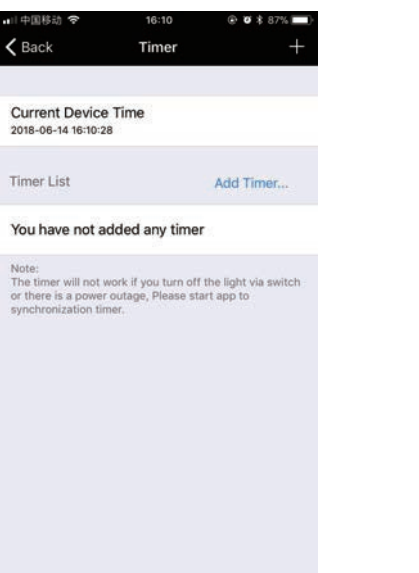

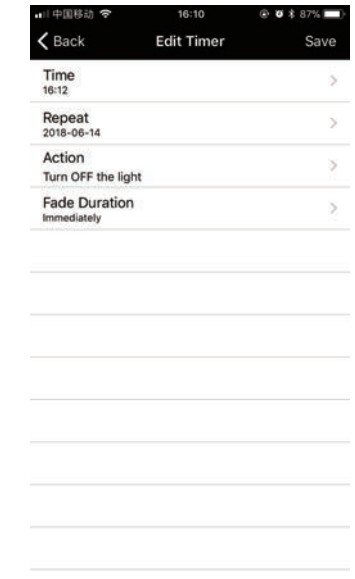

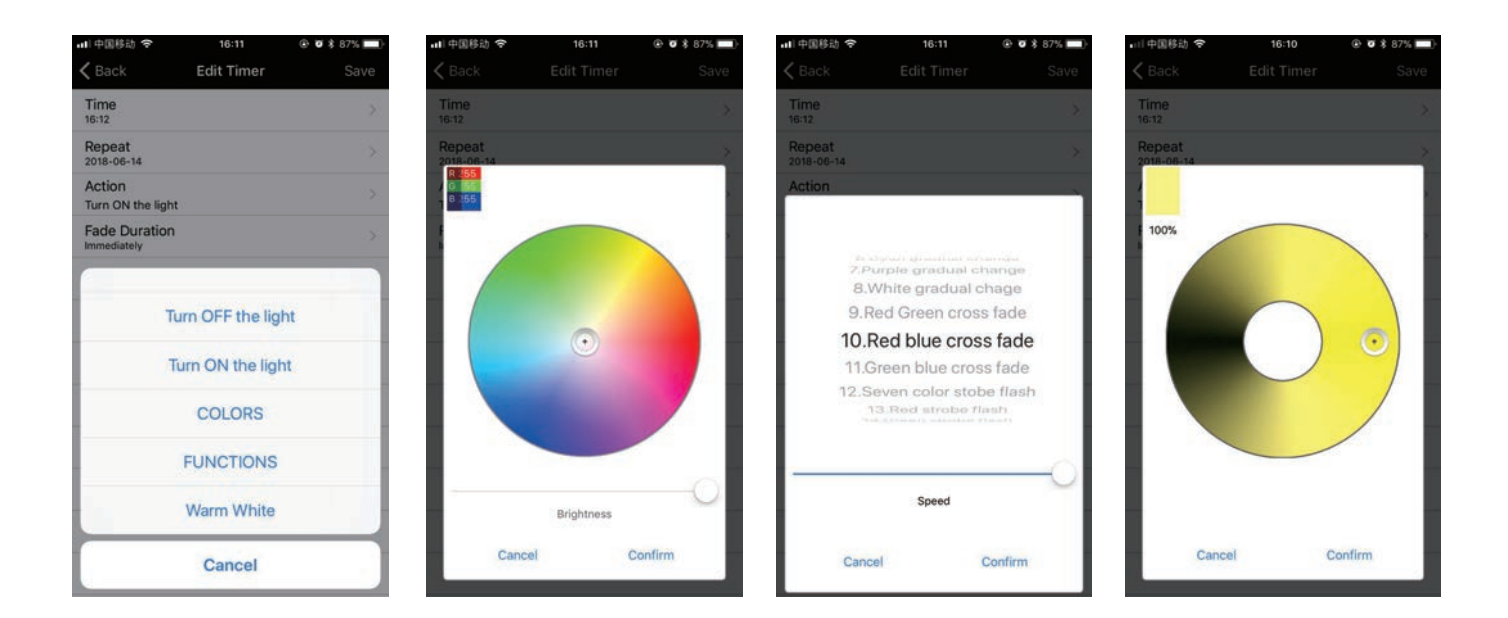

# FAQ

1. Why the bulb didn't appear in the Bluetooth list of phone setting?

In order to ensure that the bulb cannot be connected by others, Bluetooth bulb won't appear in the setting list. Just open the APP with Bluetooth enabled and the bulb will show up.

2. Why the bulb didn't appear in the app after I opened the phone Bluetooth? In order to ensure the privacy of the bulb, the bulb needs to be successfully connected with the phone within one minute after power on. If more than one minute, please restart your bulb.

#### 3. How to reset your device?

If you experience any issues with your smart device, try following the steps below to reset your devices and then add them back into your app.

- 1.Manuallypoweroffthedevice(10seconds)
- 2.Manuallypoweronthedevice(2seconds) (Repeatstep1and2forthreetimes)
- 3.Manuallypoweroffthedevice(10seconds)
- 4. Manually power on the device (10 seconds) (Repeat step 3 and 4 for two times)
- 5.Manuallypoweroffthedevice(10seconds)
- 6.Manuallypoweronthedevice.

You will see the lights flashing three times and then change to 'bright up and fade gradually' mode, that means reset successfully.

#### Note:

1).Onceyouresetyourdevices,theywillnolongerappearinyourappandwill need to be added again.

2). Make sure to turn power on and off the power switch and not within the app.

4. Can multiple users control the same set of smart devices?

Yes. You and other people you share control with can log into the app on multiple devices and control the same set of smart devices.

5. Can I log into same account on multiple devices?

Yes, you can install the app and log into the same account on multiple devices.

# FAQ

6.I'mhavingtroubleaddingsmartdevicestotheapp.WhatcanIdo?

Trythefollowing:

Make sure you're within range of the smart device (about 50 feet).

Make sure to turn on the bluetooth on your smart phone device.

Make sure the device is power on.

Ensure the device is in 'bright up and fade gradually' mode. If not, please do a factory reset.

Try to restart the smart device.

Try to restart your phone.

Perform factory reset of the device.

#### 7. What is the range for controlling the smart devices?

About 50ft from one of the smart devices. Performance will vary based on home construction and smart device placement. The smart devices can "mesh" together, effectively extending the control range. So if you are within range of one smart device, you can control other smart devices that are further away as long as the smart devices are with range of each other, a bit like a daisy chain.

#### 8. Why does my smart device show offline?

Try the following:

Make sure the device power on.

Make sure the device has not been reset factory defaults.

Make sure your device is in controllable distance, which is within 15 meters betweensmartdevices.

If failed to solve the problems after the above suggestions, please try to restore the factory settings and re-add the device in App.

#### 9. Can I share the app with other people?

Yes. Before you share with them, the person who you are sharing with will need to download the app and create an account. From the app's home screen, tap the action menu in the upper right corner, and choose Share Control from the menu. Enter the email address of the person you'd like to share with.

#### 10. What is the maximum number of smart devices can control with the app?

Up to 64 devices in each control place. Individual performance will vary based on home construction and smart device placement.

If you want to control more than 64 devices, please create several place to achieve it. It is facile to switch the different place in our app. Because there are up to 64 devices in each control place, you can control lots of devices in your smart phone.

## FAQ

11. What is the difference between "Place" and "Group"?

1 Place can support maximum 64 smart devices, 1 smart device can be added to 1 Place only, Can't add 1 smart device to multi Places. 1 Place can support multi Groups, 1 smart device can be added to maximum 8 different Groups.

12. Is the device able to connect internet and control by Alexa or Google Home through voice?

It is not available so far. But, we are developing a repeater, through which you can remote control devices, including Voice Control via Alexa and Google Home. No modification on your existing devices, just add the repeater and all these functions can be implemented.

### **ATTENTIONS**

1. Please use the product in a dry environment.

2. Make sure the bulb power off before installing and you can power them on after installing.

3. Please don't touch the bulbs when your hands are wet to avoid electric shock.

#### FCC Warning: FCC ID: 2AGGW-ZJMHA

Changes or modifications not expressly approved by the party responsible for compliance could void the user's authority to operate the equipment.

This device complies with Part 15 of the FCC Rules. Operation is subject to the following two conditions: (1) this device may not cause harmful interference, and (2) this device must accept any interference received, including interference that may cause undesired operation.

This equipment has been tested and found to comply with the limits for a Class B digital device, pursuant to Part 15 of the FCC Rules. These limits are designed to provide reasonable protection against harmful interference in a residential installation. This equipment generates, uses and can radiate radio frequency energy and, if not installed and used in accordance with the instructions, may cause harmful interference to radio communications. However, there is no guarantee that interference will not occur in a particular installation.

If this equipment does cause harmful interference to radio or television reception, which can be determined by turning the equipment off and on, the user is encouraged to try to correct the interference by one or more of the following measures:

- -- Reorient or relocate the receiving antenna.
- -- Increase the separation between the equipment and receiver.
- -- Connect the equipment into an outlet on a circuit different from that to which the receiver is connected.
- -- Consult the dealer or an experienced radio/TV technician for help.

This equipment complies with FCC radiation exposure limits set forth for an uncontrolled environment. This equipment should be installed and operated with a minimum distance of 20cm between the radiator & your body. This transmitter must not be co-located or operating in conjunction with any other antenna or transmitter.